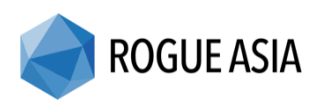

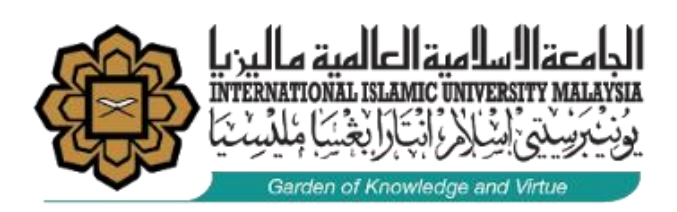

This is a guideline for raising a ticket in the IIUM Wi-Fi Support Portal.

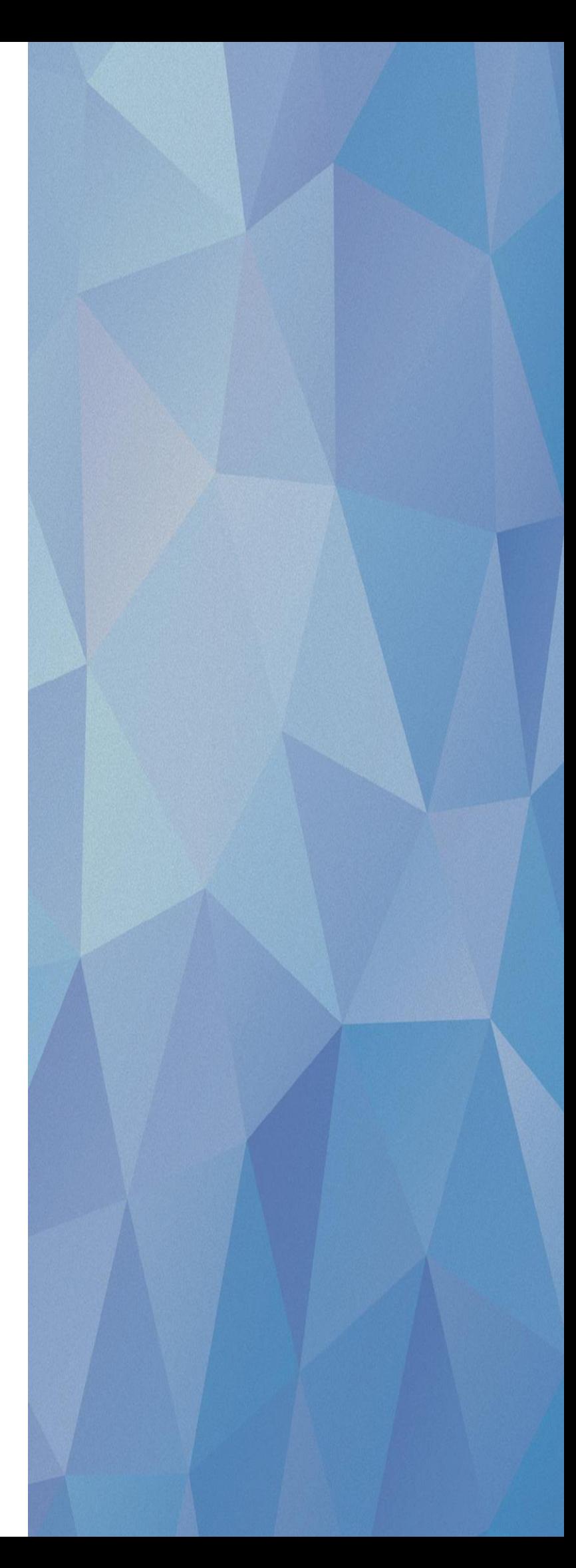

## **TABLE OF CONTENT**

<span id="page-1-0"></span>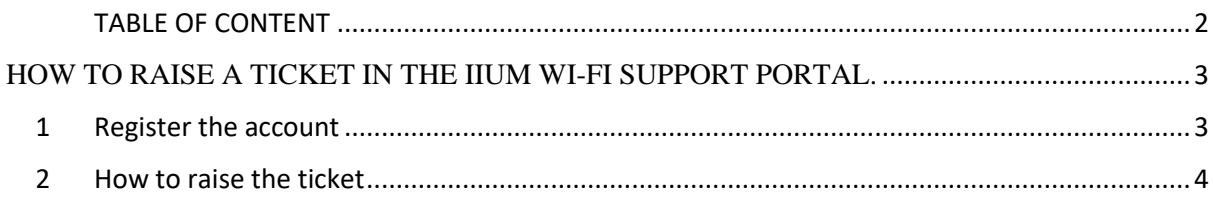

## <span id="page-2-0"></span>HOW TO RAISE A TICKET IN THE IIUM WI-FI SUPPORT PORTAL.

## <span id="page-2-1"></span>**1 Register the account**

When you log in to the portal [https://iium-wifisupport.freshdesk.com/support/home,](https://iium-wifisupport.freshdesk.com/support/home) you will directed to the portal as shown in the Figure 1.1.

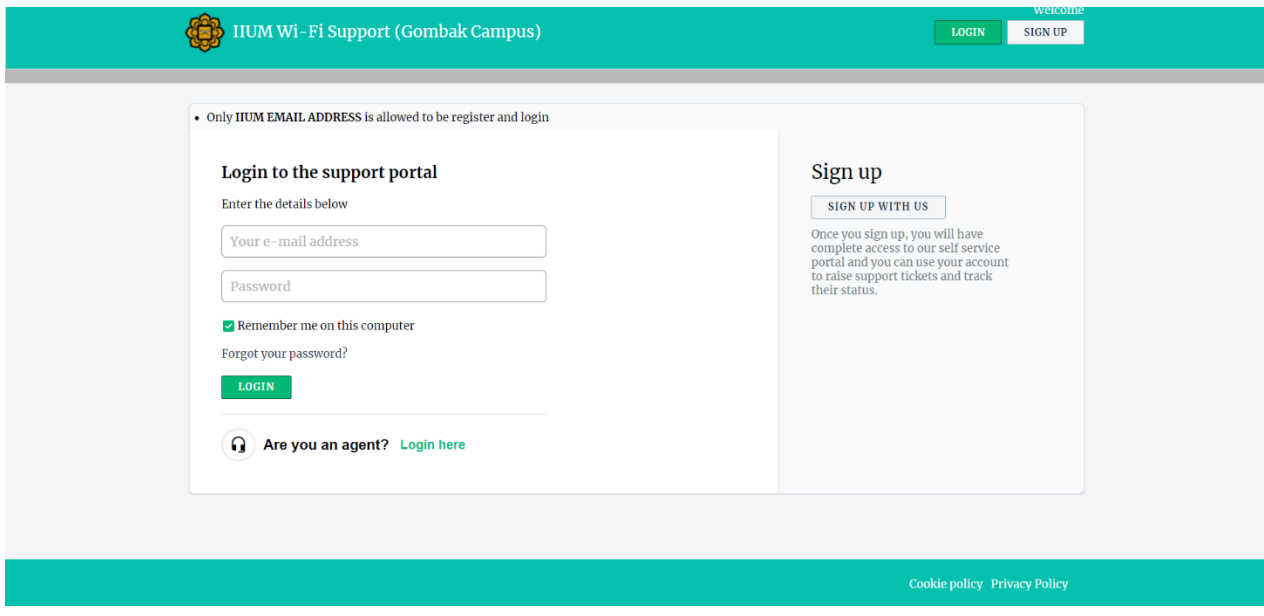

Figure 1.1 Portal Page

If it is your first-time login, you need to sign up first by fill up the detail needed. You can Click on the right above side of the portal to register or Click on the button as shown as Figure 1.2. Strictly note that, you need to register **ONLY** using your IIUM student email address. Example [123@iium.edu.my](mailto:123@iium.edu.my) or [123@live.iium.edu.my.](mailto:123@live.iium.edu.my)

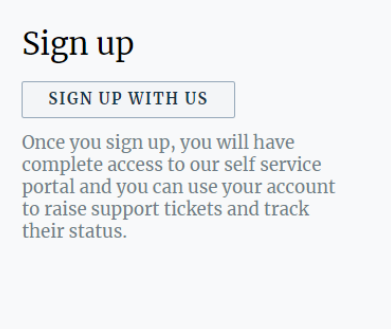

Figure 1.2 Sign Up Button

Once you click on the button, you will be redirect to the page to register your information. Fill up the required information with the red asterisk mark. After you finish fill up the necessary information, click on the reCAPTCHA to ensure you a human then you click on the register to complete your registration. Example shown in Figure 1.3.

Sign up for your IIUM Wi-Fi Support (Gombak Campus) account

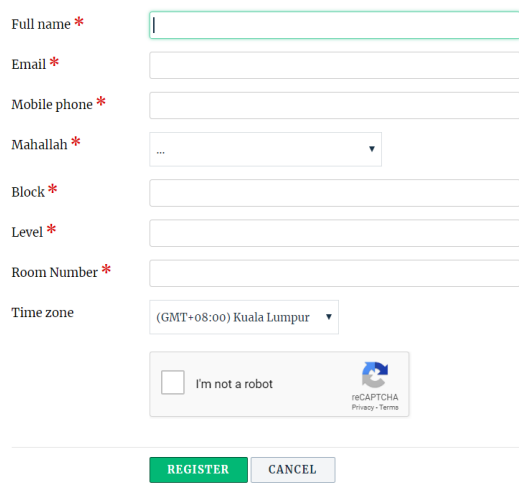

Figure 1.3 Register Form

After that, you will receive an activation email. You need to set up your password for you to login to the portal.

## <span id="page-3-0"></span>**2 How to raise the ticket**

After you login, you will be directed to the portal page as shown as Figure 2.1.

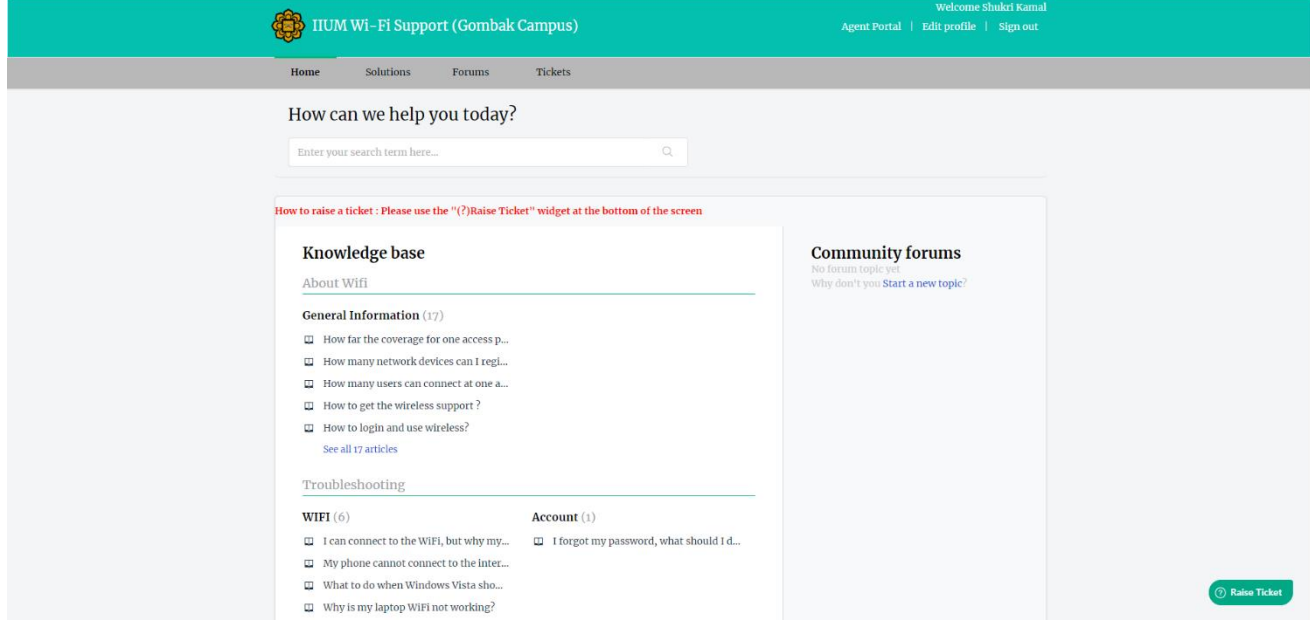

Figure 2.1 IIUM Wi-Fi Support Portal

Click on the Widget that on the bottom right of the screen as shown in the Figure 2.1. First, you need to search and do the initial troubleshooting. Example shown in Figure 2.2.

| $\leftarrow$ Back                |  |
|----------------------------------|--|
| wifi problem                     |  |
| 1 answer found                   |  |
| How to get the wireless support? |  |
|                                  |  |

Figure 2.2 Troubleshooting initiation

If you do not find the article helpful, click the "not helpful" button and a ticket form will appear, submit a ticket and it will be sent to the IT Team. Example shown in Figure 2.3 and Figure 2.4.

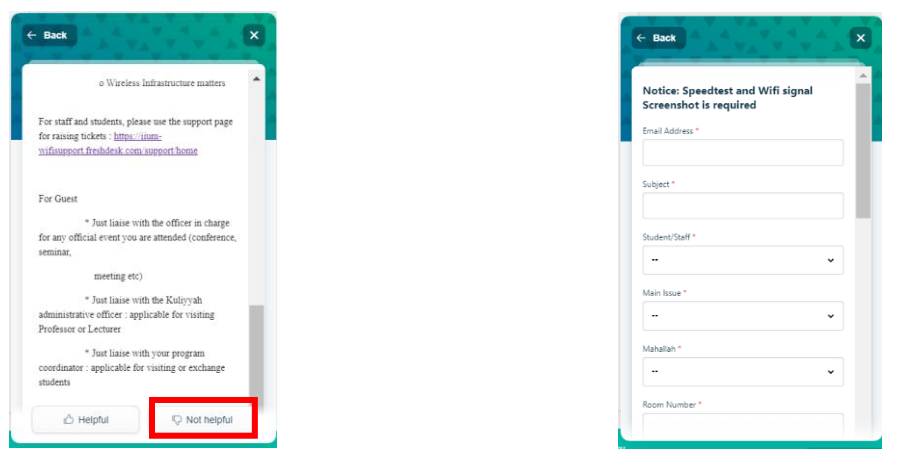

Figure 2.3 Not helpful Guide Figure 2.4 Ticket Form

Note that, you **REQUIRED** to upload an attachment during your ticket submission. Example shown in Figure 2.5.

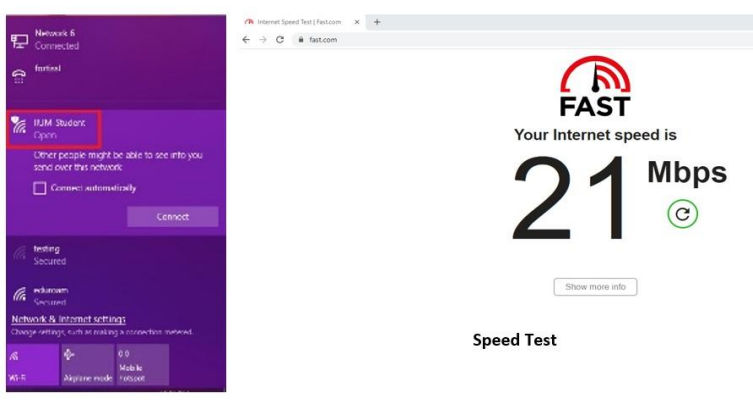

Wi-Fi Signal

Figure 3.5 Example of an Attachment